# 電子署名不要なQRコード付 書面申請書作成の操作について

### ( 商 業 ・ 法人登記用 )

### 高松法務局民事行政部 法人登記部門 2022年6月

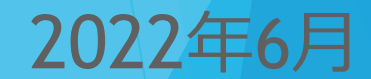

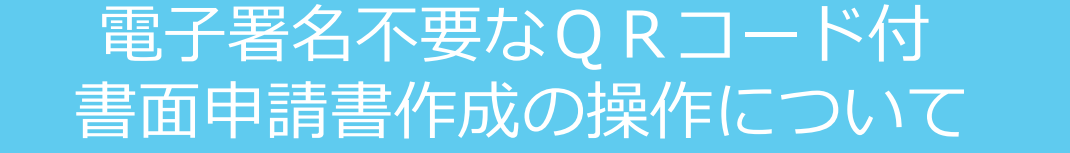

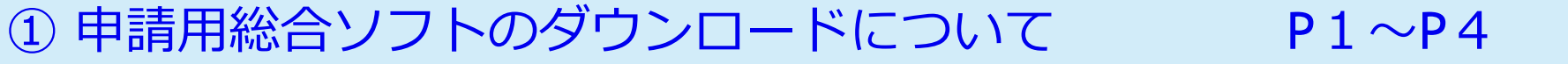

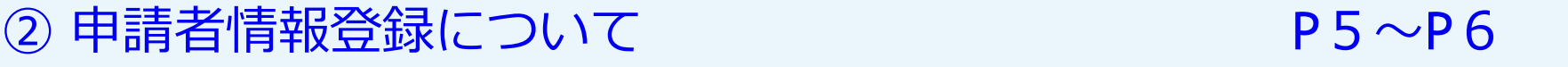

- 申請用総合ソフトの起動及びログインについて P7
- 申請書作成について P8~P20
- **6 申請書データの送信について マンファン P21~P22**

到達(お知らせ通知)の確認について P23~P25

登記所への申請情報等の提出について P26

### **① 申請用総合ソフトのダウンロードについて**

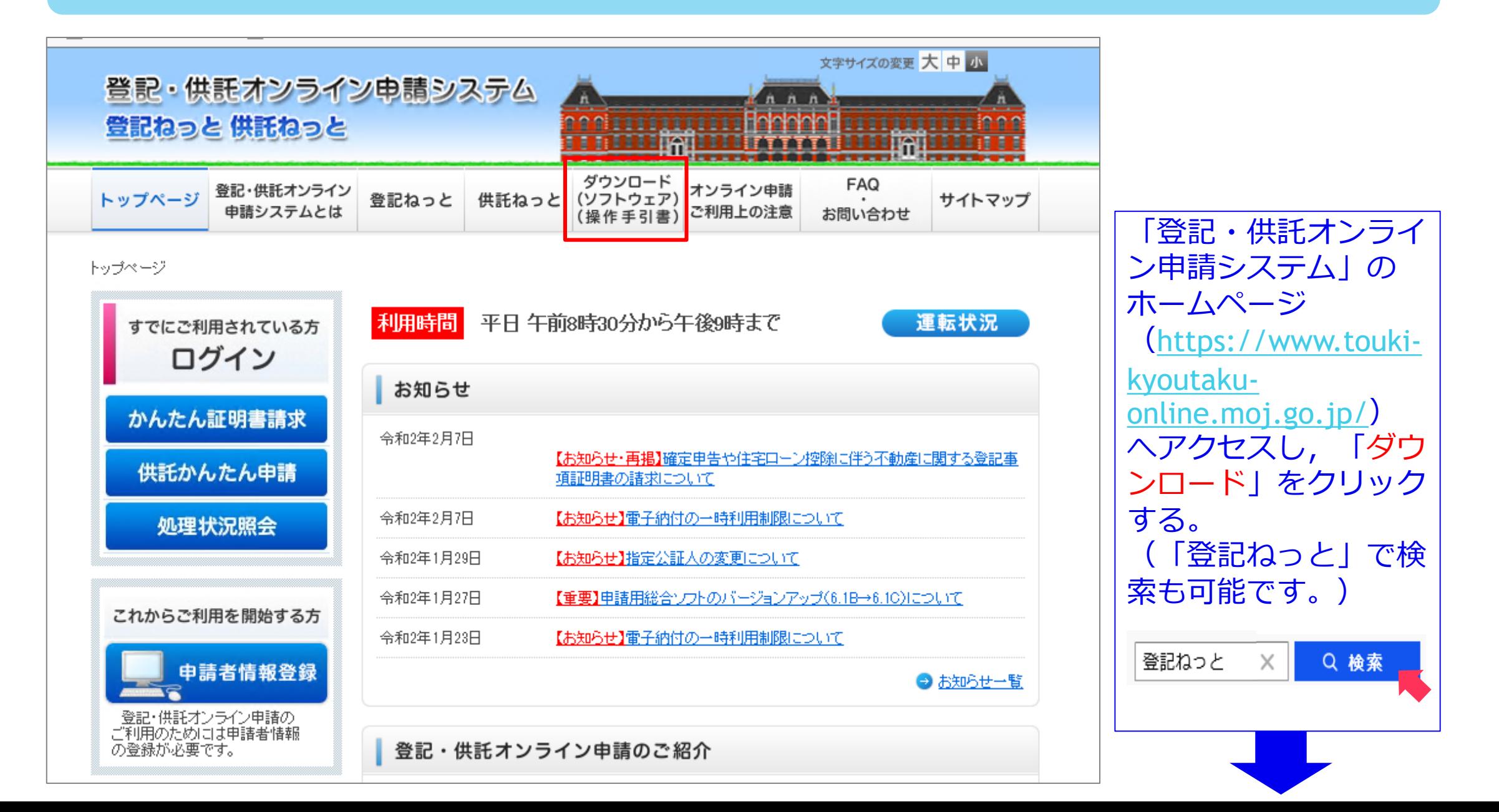

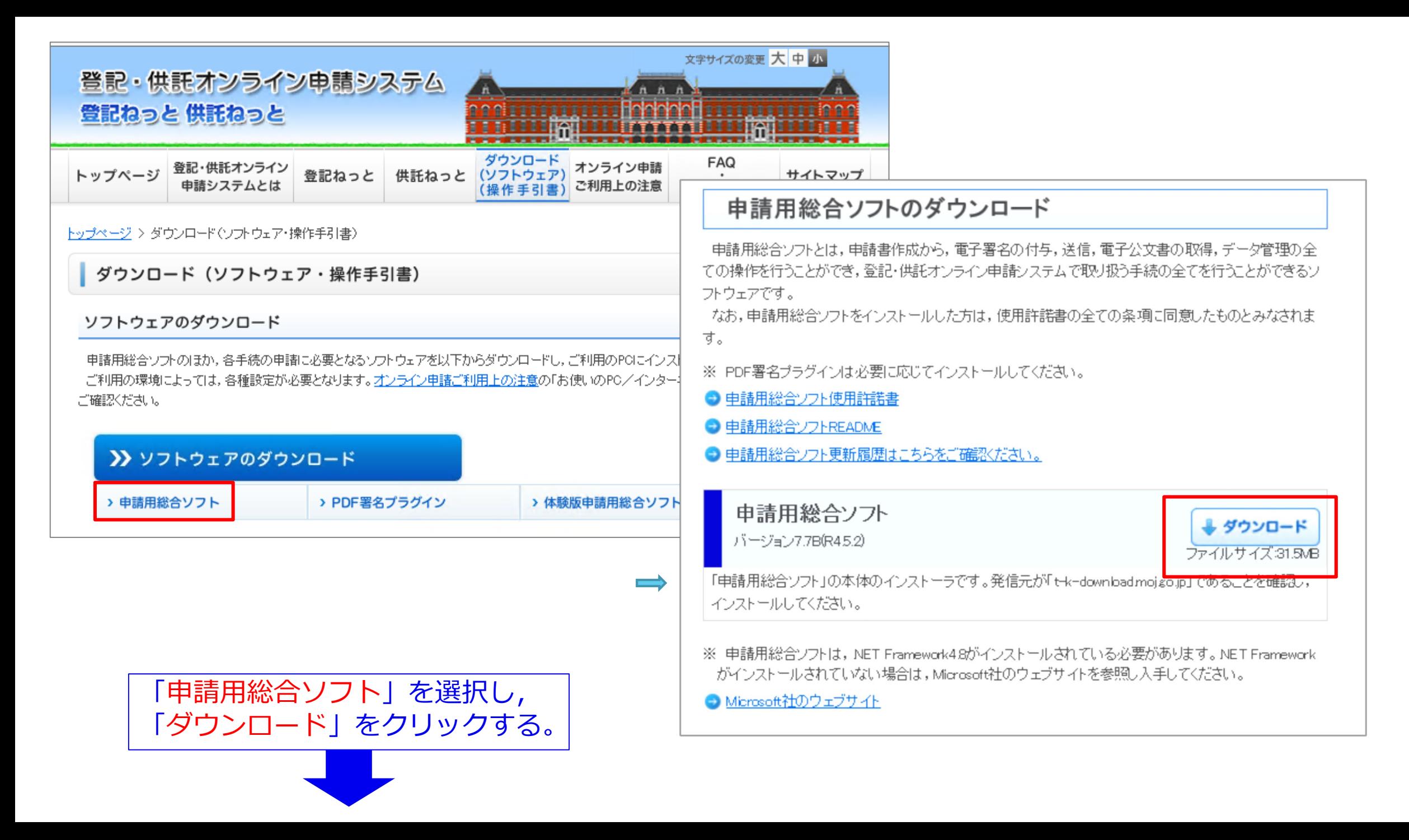

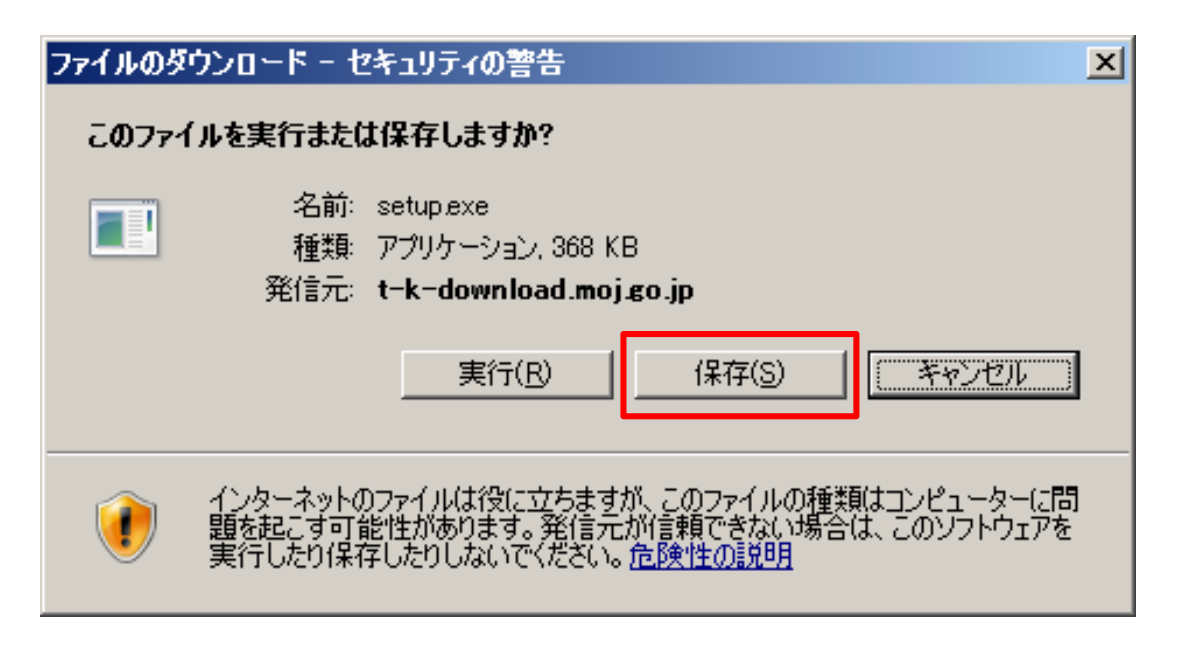

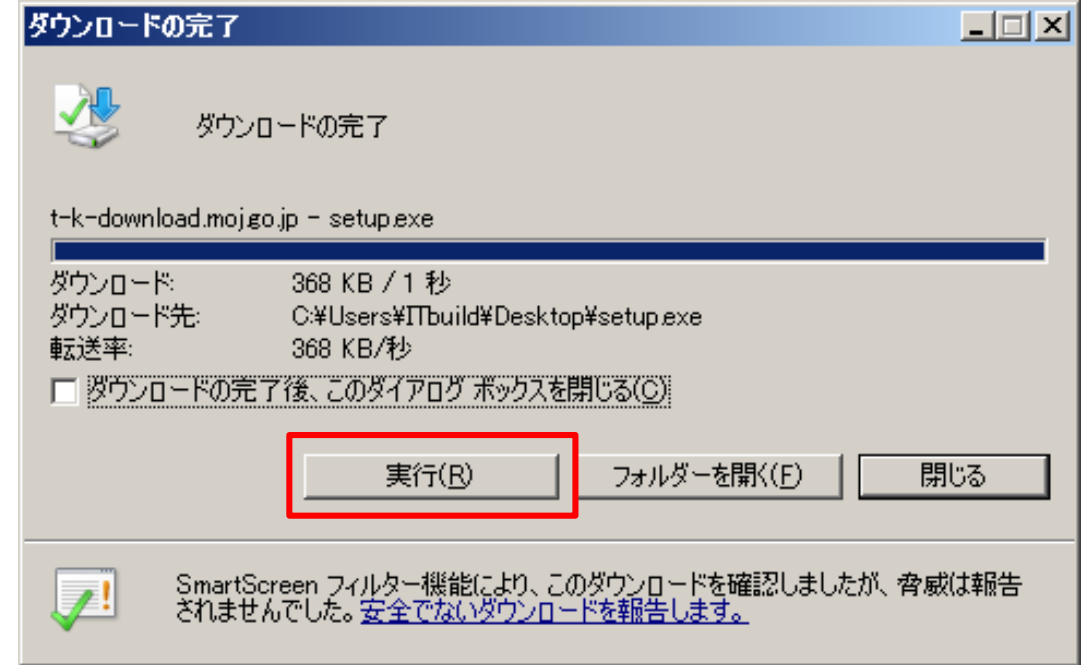

ファイルのダウンロード画面が表示されます ので,発信元が「download.moj.go.jp」であ ることを確認後,「保存」をクリックする。

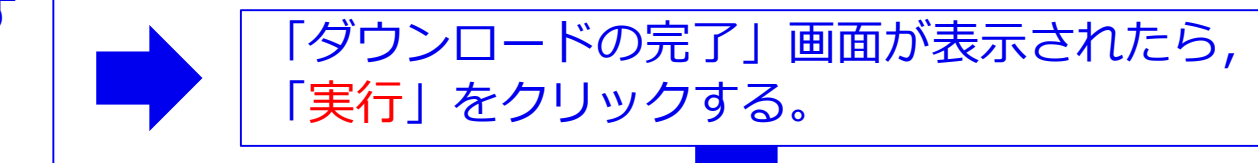

#### Internet Explorer - セキュリティの警告  $\vert x \vert$ アブリケーションの起動中  $\vert$   $\vert$ このソフトウェアを実行しますか? 名前:setuplexe FI 発行元: Ministry of Justice(Registration Information Syste... | \* |追加オプションの表示(O) 実行する(R) 実行しない(D) アプリケーションの要件を検証しています。これには数分かかることがありま インターネットのファイルは役に立ちますが、このファイルの種類はコンピュータに問題を起こす可能<br>性があります。信頼する発行元のソフトウェアのみ、実行してください。<u>危険性の説明</u> す。 「セキュリティの警告」画面が表示されます 「アプリケーションの起動中」画面が ので,発行元が「Ministry of Justice」である 表示されたら,しばらく待ちます。 ことを確認後,「実行する」をクリックする。 アプリケーションのインストール - セキュリティの警告 このアプリケーションをインストールしますか? ※アプリケーションのイン 名前: 申諸用総合ソフト ストール セキュリティの 発信元 t-k-download.moj.go.jp 警告」画面が表示された場 発行者(P): Ministry of Justice(Registration Information System) 合には,発行者が「Ministry インストール(I) インストールしない(D) of Justice」であることを 確認後,「インストール」 インターネットからのアプリケーションは便利ですが、コンピュータに危害を及ぼす可能性がありま<br>す。ソフトウェアの発行元を信頼できない場合、このソフトウェアをインストールしないでください。 をクリックする。

**② 申請者情報登録について**

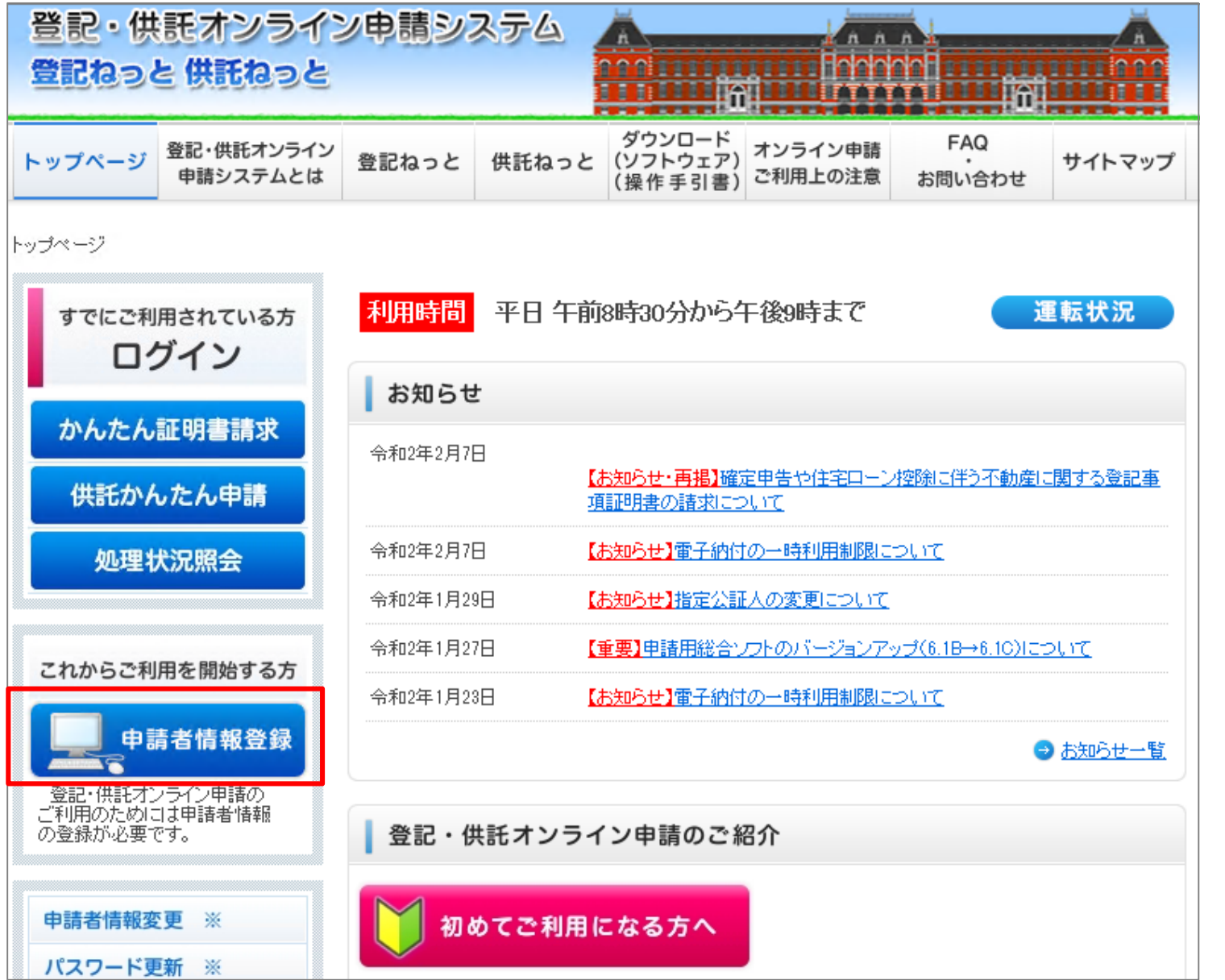

「登記・供託オンライ ン申請システム」の ホームページ (https://www.toukikyoutakuonline.moj.go.jp/) へアクセスし,「申請 者情報登録」をクリッ クする。 (「登記ねっと」で検 索も可能です。) 登記ねっと × | Q検索

### 利用規約*2000/000000000000000000000000*

#### 使用許諾情報

,,,,,,,,,,,,,,,,,,,,,,,,,,,,,

#### ご使用前に必ずお読みください。

登記・供託オンライン申請システム (以下「本システム」という。) を使用して、オンラインによる申請・請求を行うためには、以下の ーロー・ドボン・ノン・コールブール、いい「・ペンへノ」など、パン、パーピット、パン・ファン・ブーンによる中部・語がで行ったのには,以下で使用許諾書の全ての条項に同意する必要があります。本システムを利用された方は,本使用許諾書の各条項に同意したものとみなされま<br>使用許諾書の全ての条項に同意する必要があります。本システムを利用された方は,本使用許諾書の各条項に同意したものとみなされま

#### 使用許諾書

#### 第1条 (目的)

本使用許諾書は、法務省と登記・供託オンライン申請システム (以下「本システム」という。) の使用者との間の本システム 「中に方記は自信が、法務者と立記」 パピインフィン トロンスプロペイン・キー

#### 第2条 (定義)

#### 本使用許諾書において、次の各号に揚げる用語の意義は、当該各号に定めるところによります。

- □ 「本システム」とは、法務省が所管する不動産登記,商業・法人登記,動産譲渡登記,債権譲渡登記,供託, 成年後見登記及び電子公証の申請等の手続をオンラインにより処理をするシステムをいいます。
- 二 「登記申請等」とは、次に掲げる不動産登記,商業・法人登記,動産譲渡登記,債権譲渡登記,供託,成年後 見登記及び電子公証に関する手続を行うことをいいます。
- ア 不動産登記法 (平成16年法律第123号) に規定する電子情報処理組織を使用する方法による登記の 申請
- イ 不動産登記規則 (平成17年法務省令第18号。以下「不動産登記規則」という。) に規定する電子情 報処理組織を使用する方法による不動産登記法第23条第1項に規定する申出
- ウ 不動産登記規則に規定する電子情報処理組織を使用する方法による登記識別情報に関する証明の請求  $\ddot{\phantom{a}}$

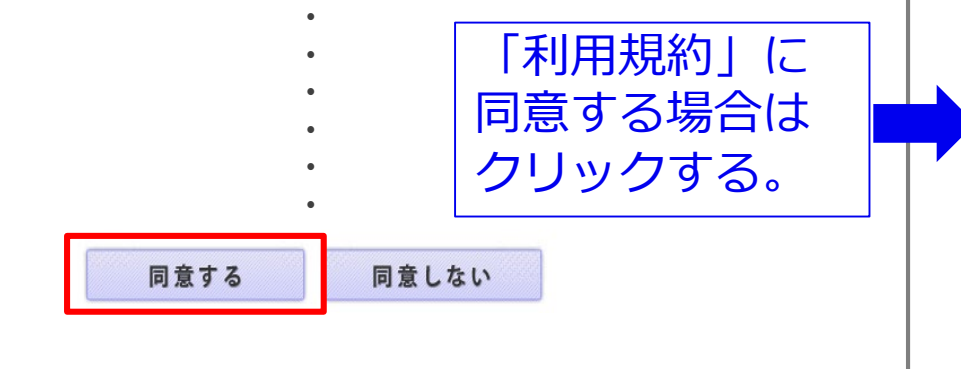

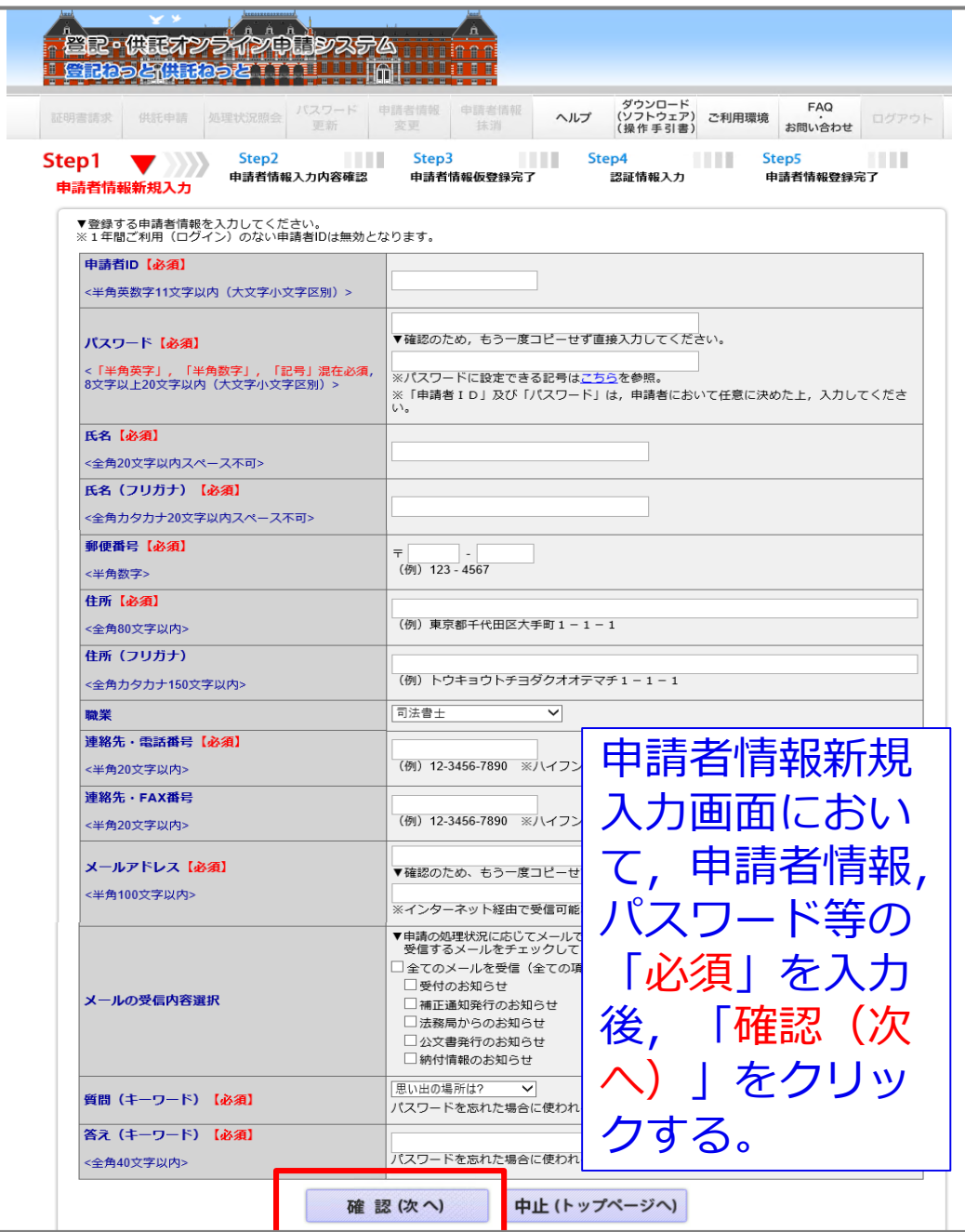

## **③ 申請用総合ソフトの起動及びログインについて**

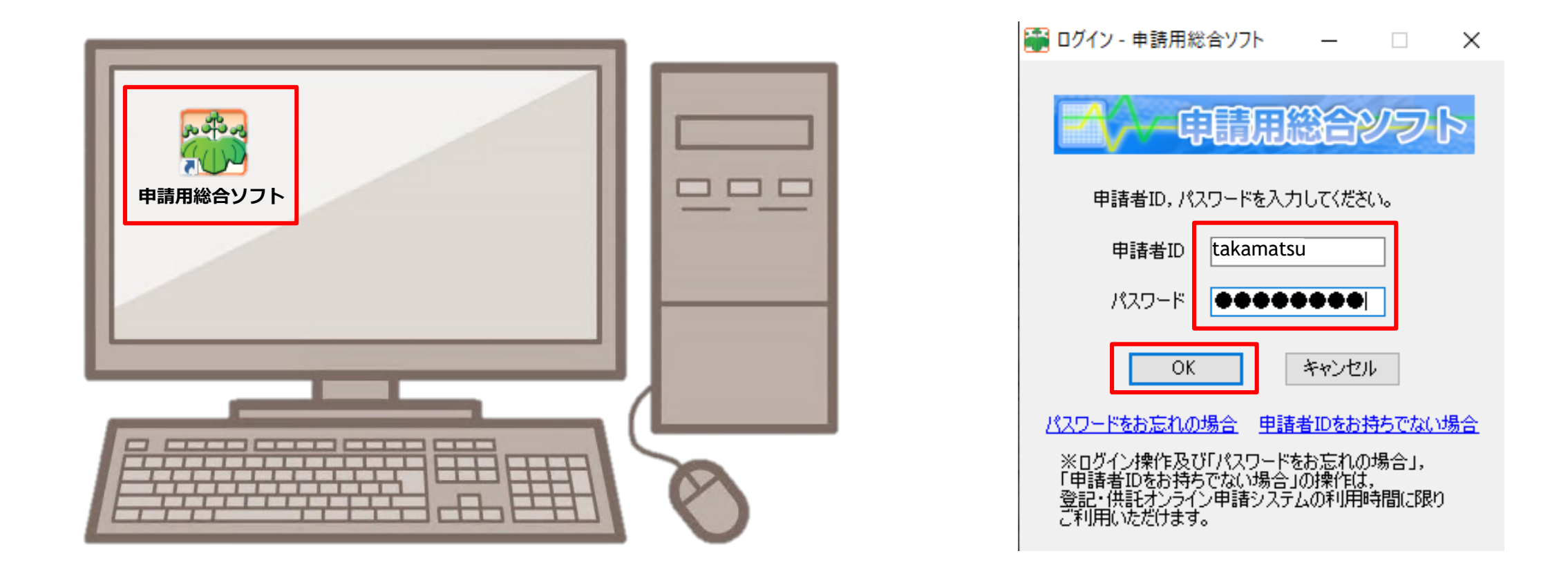

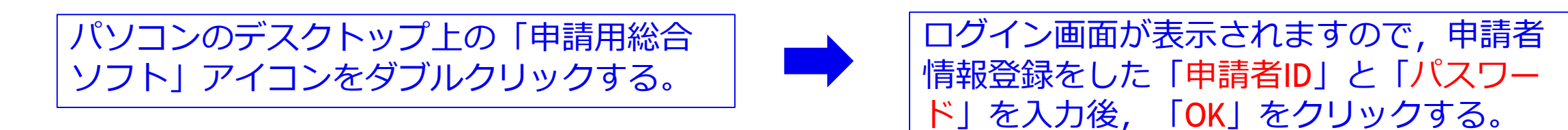

### **④ 申請書作成について**

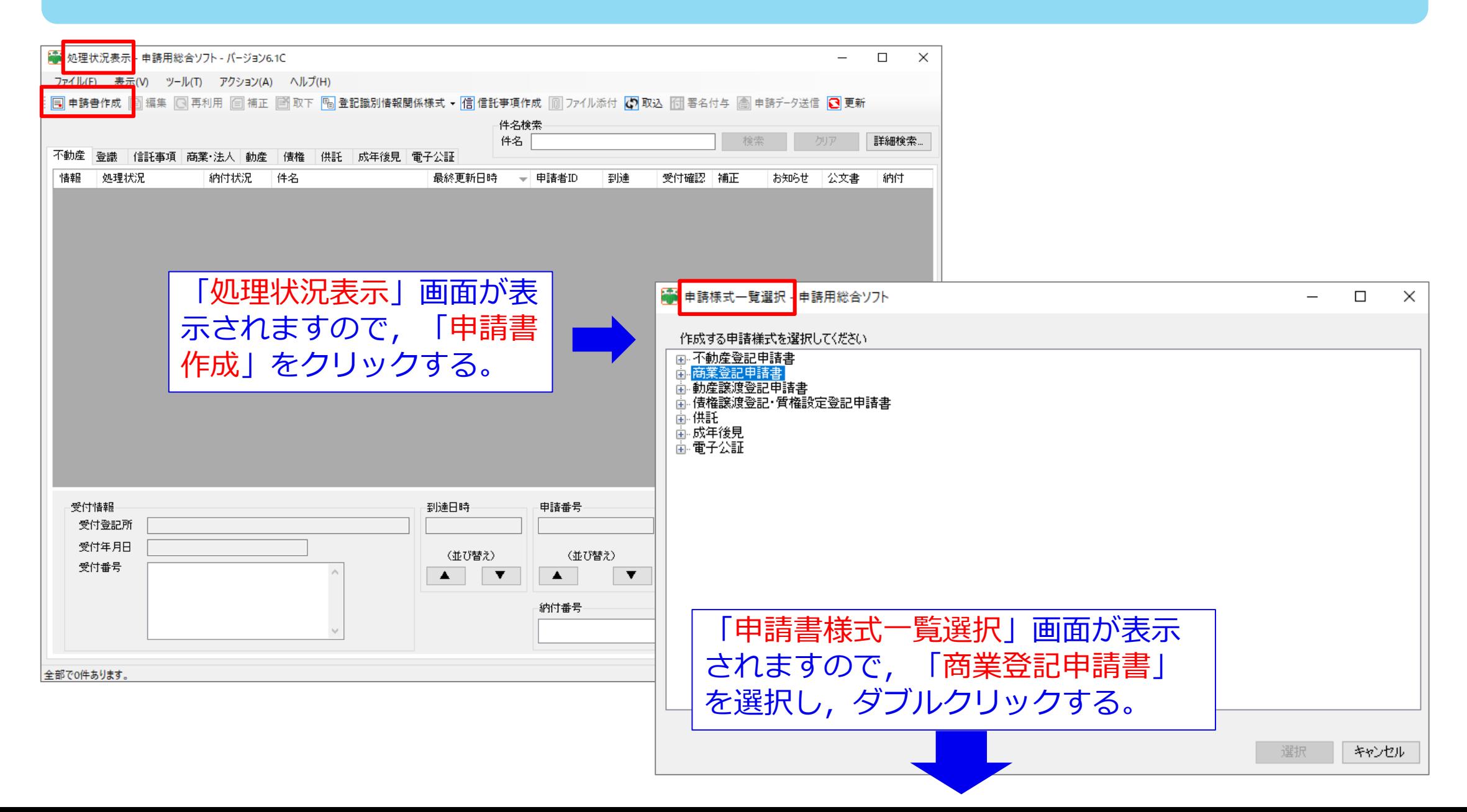

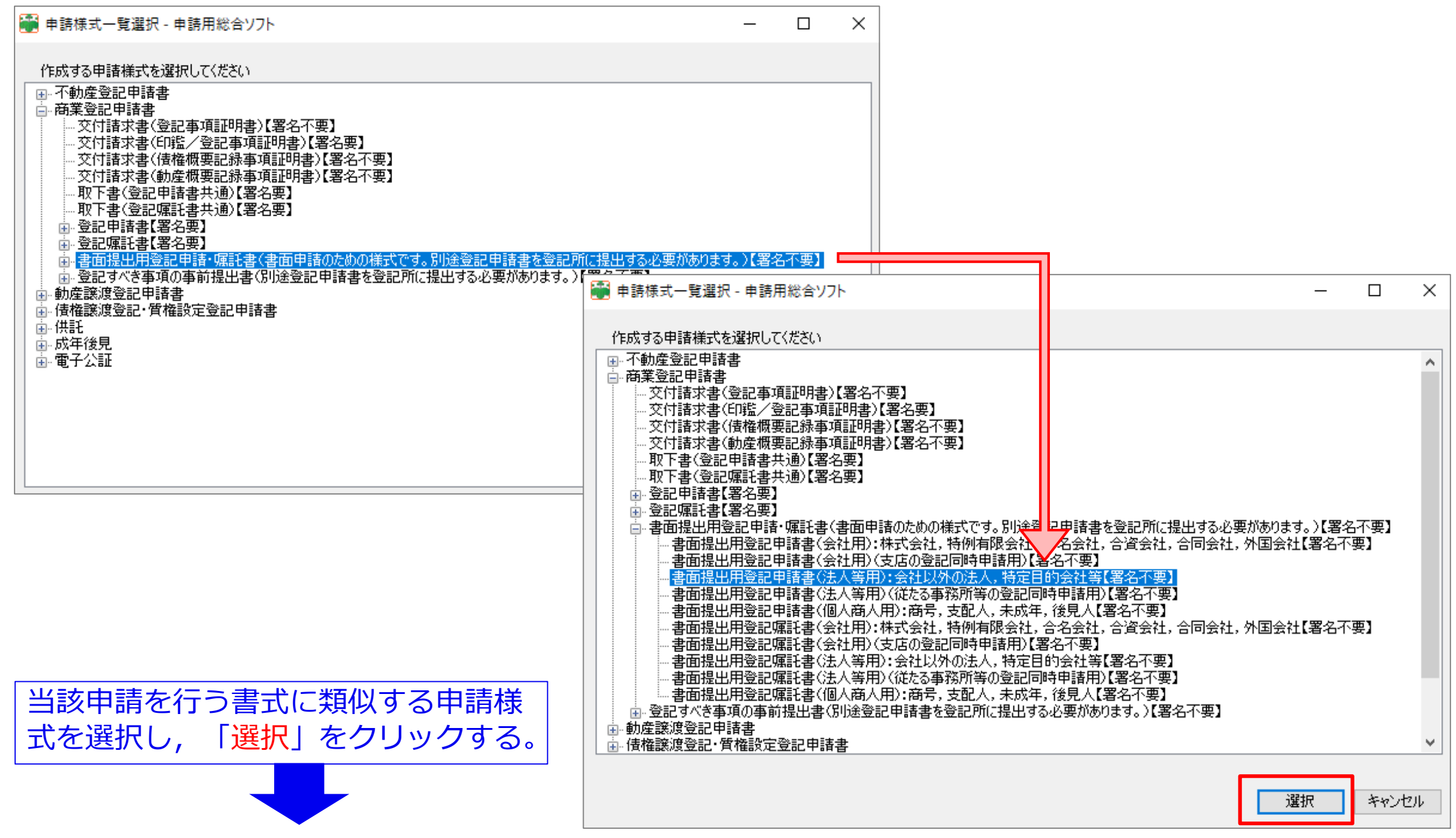

9

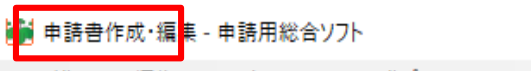

ファイル(E) 編集(E) アクション(A) ヘルプ(H)

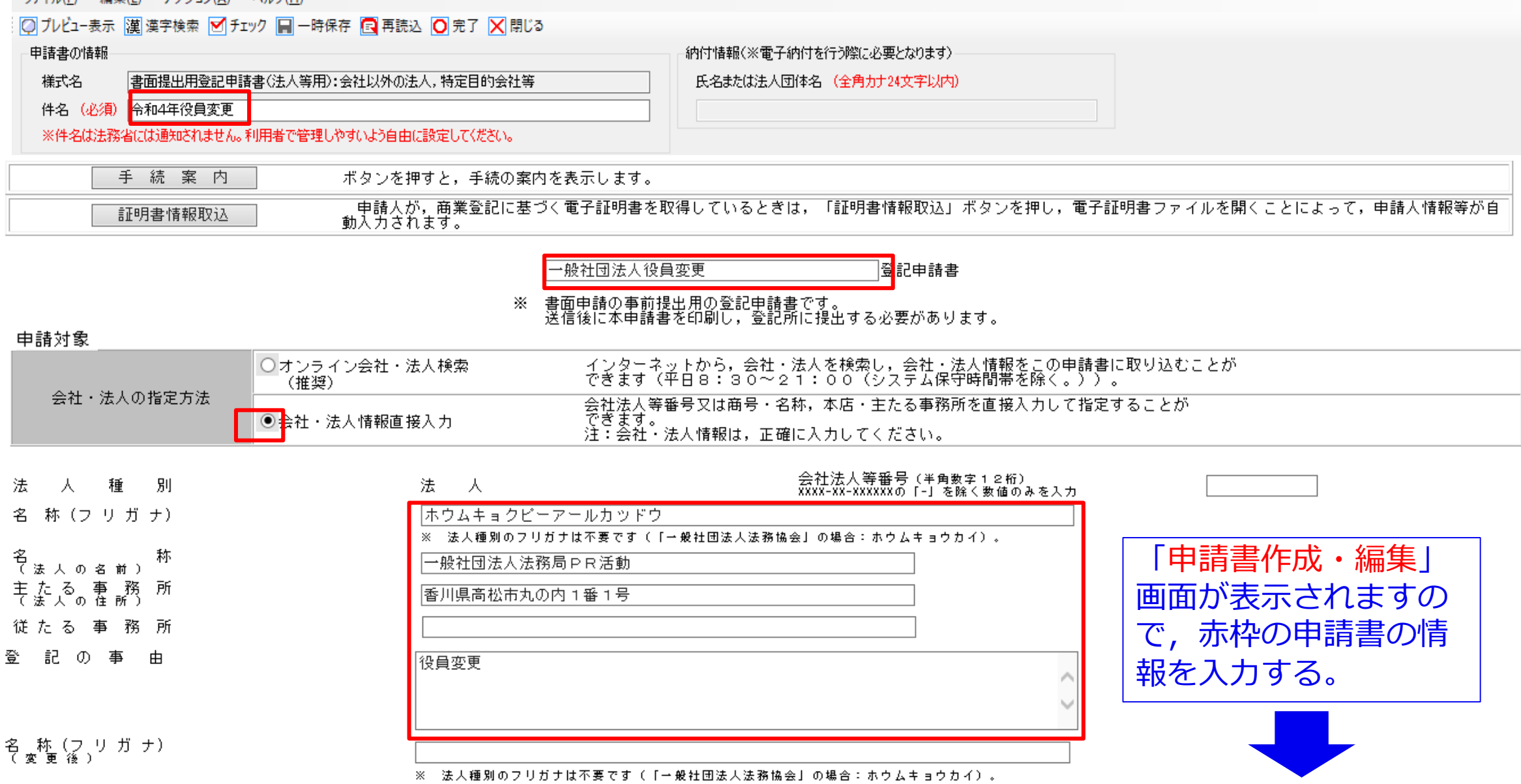

名称を変更する場合のみ記載してください。

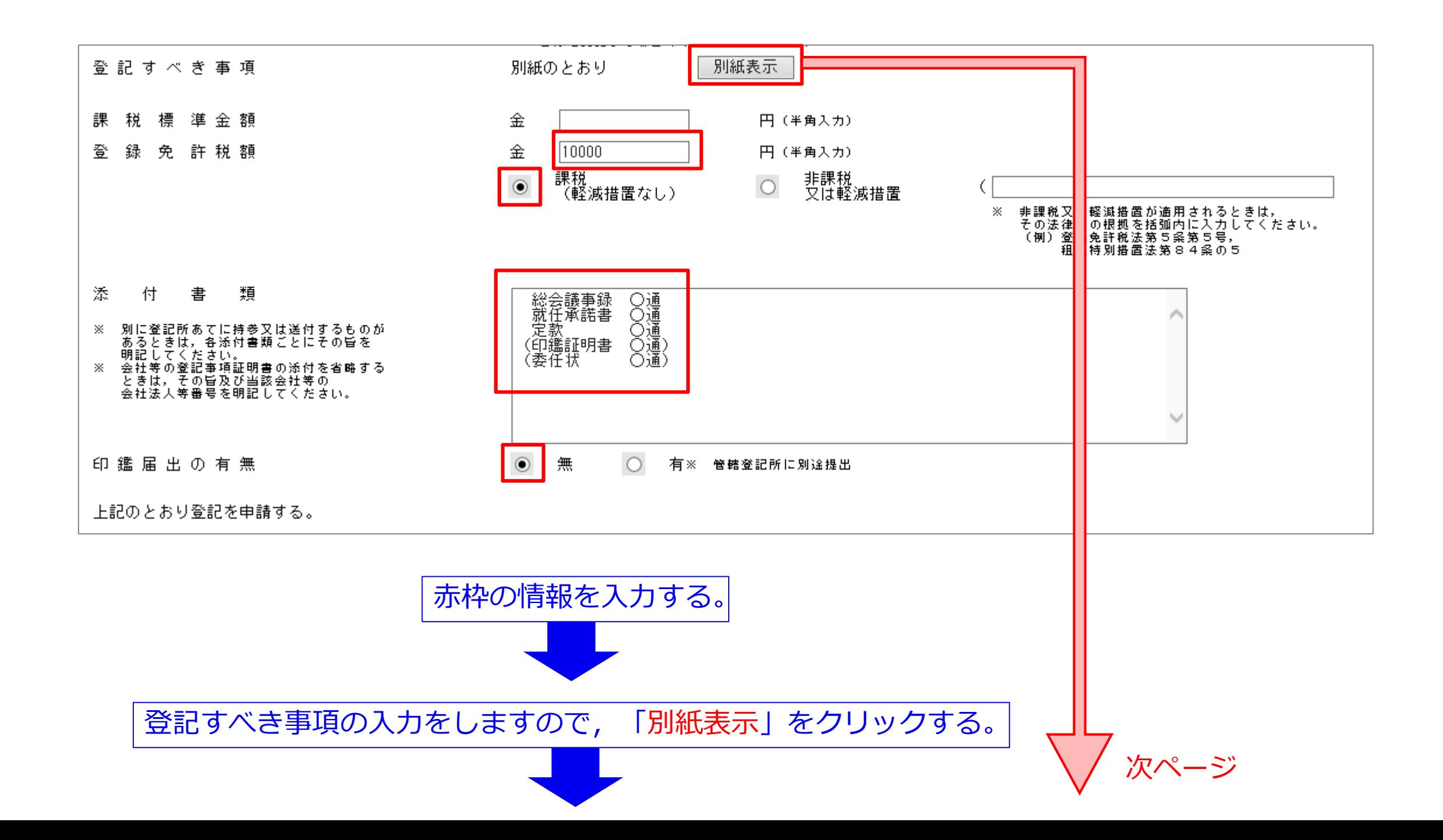

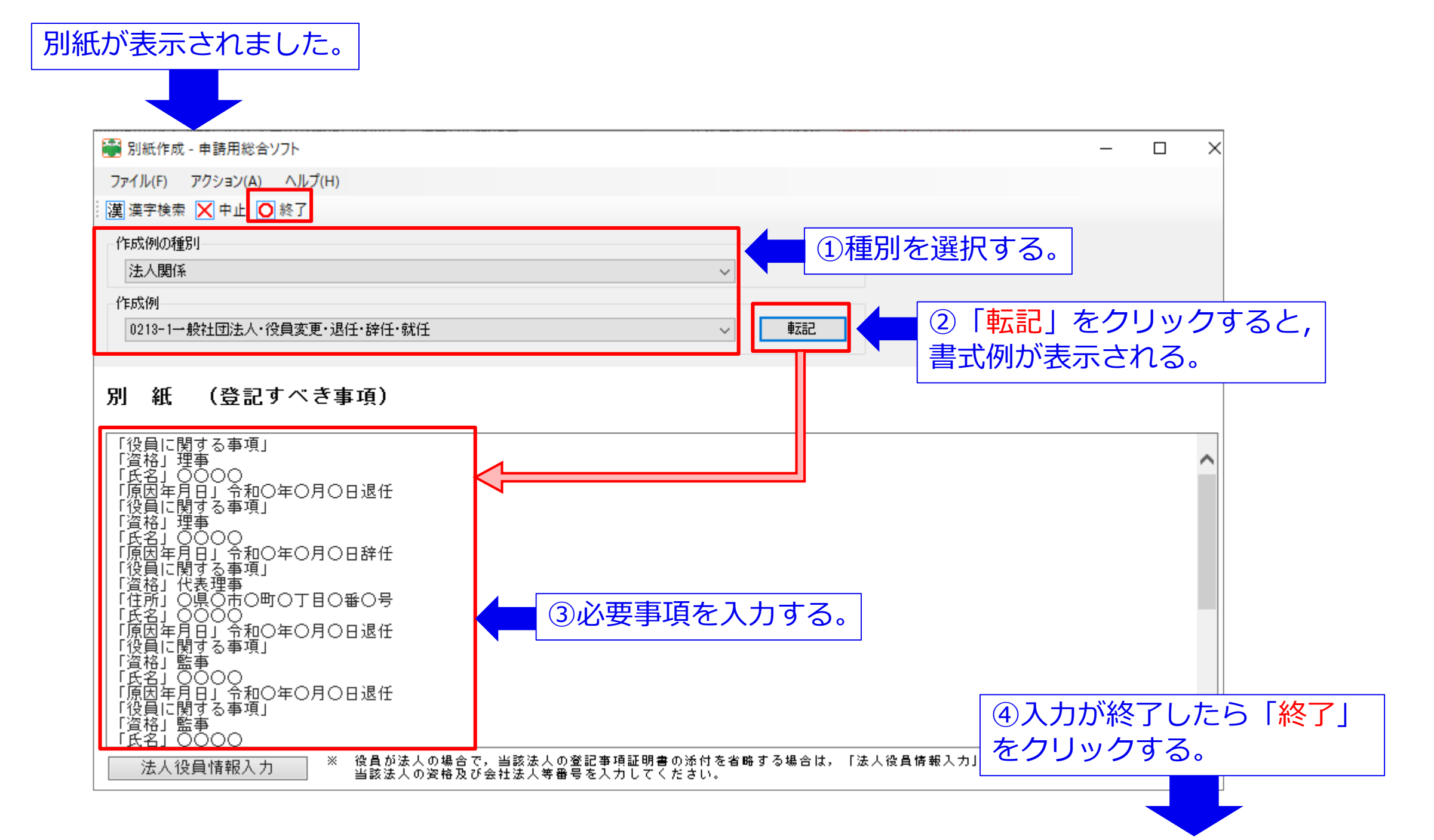

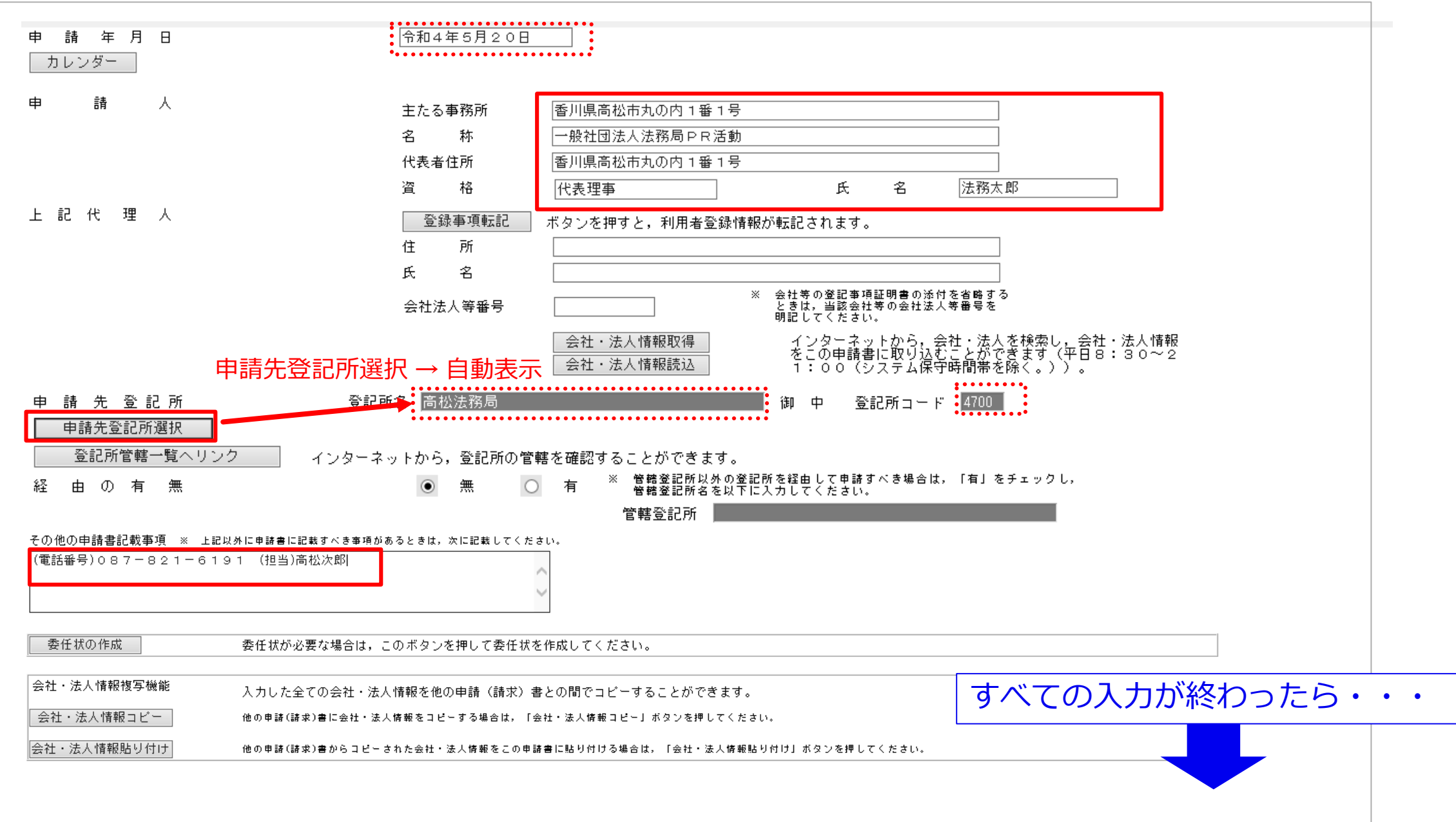

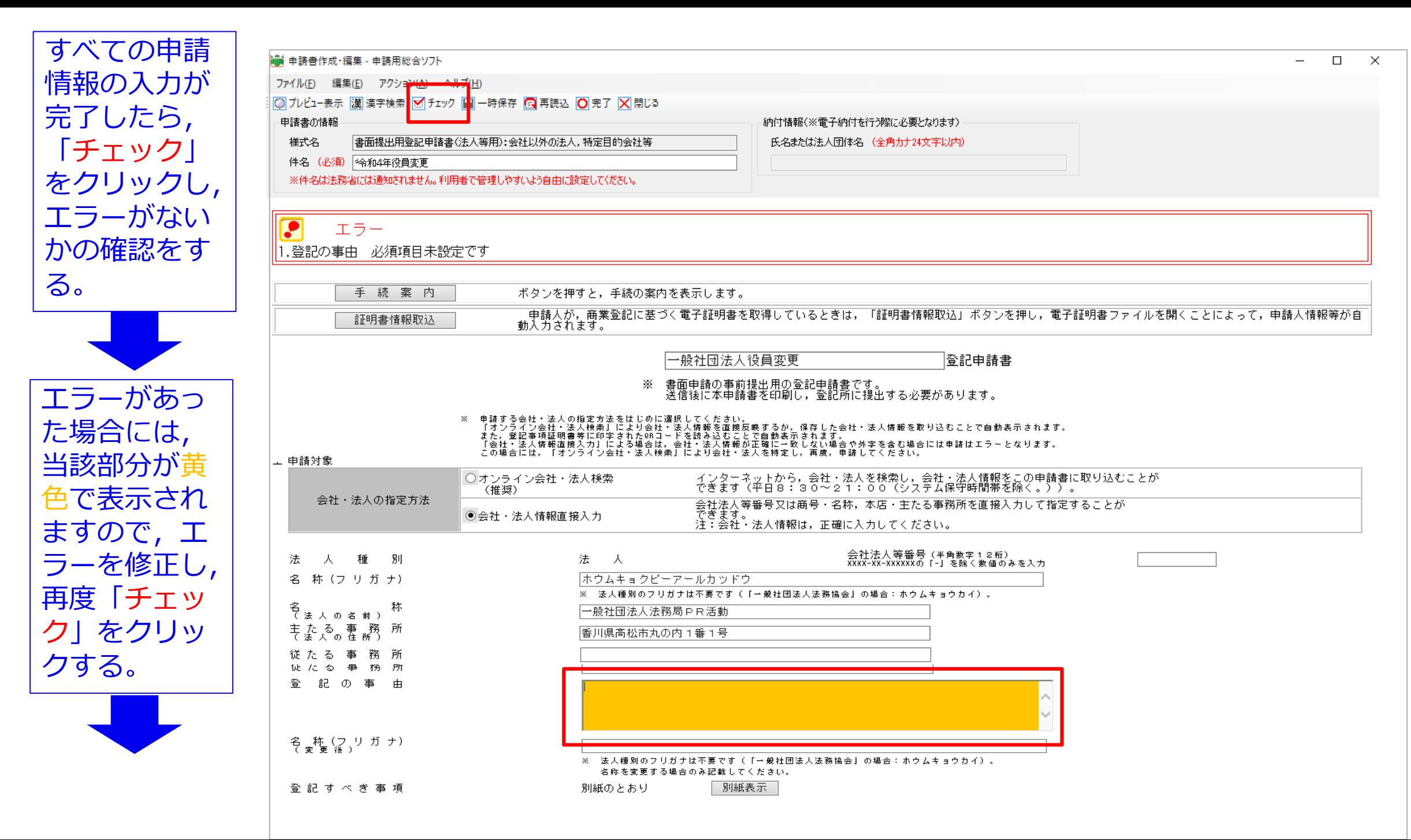

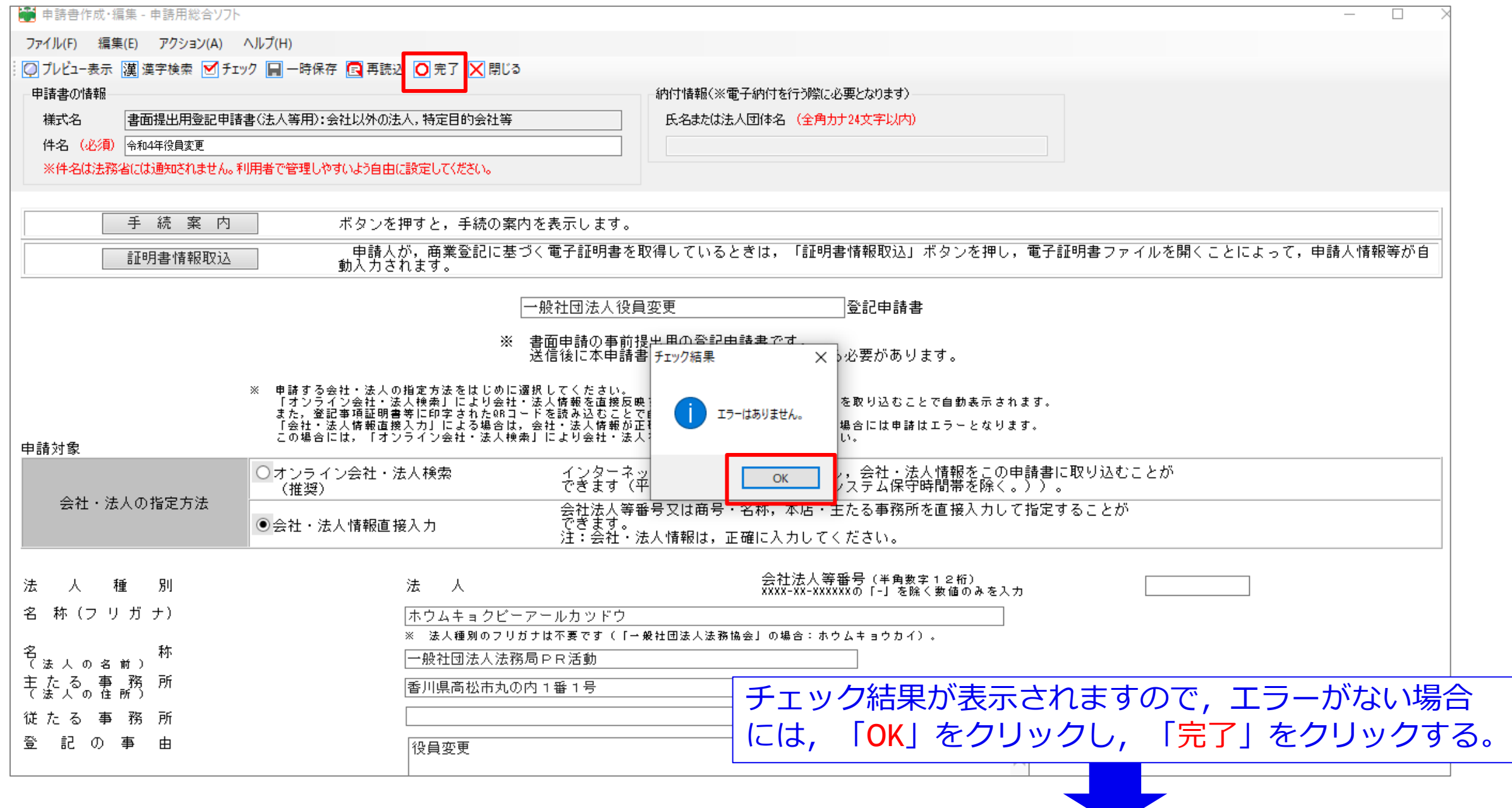

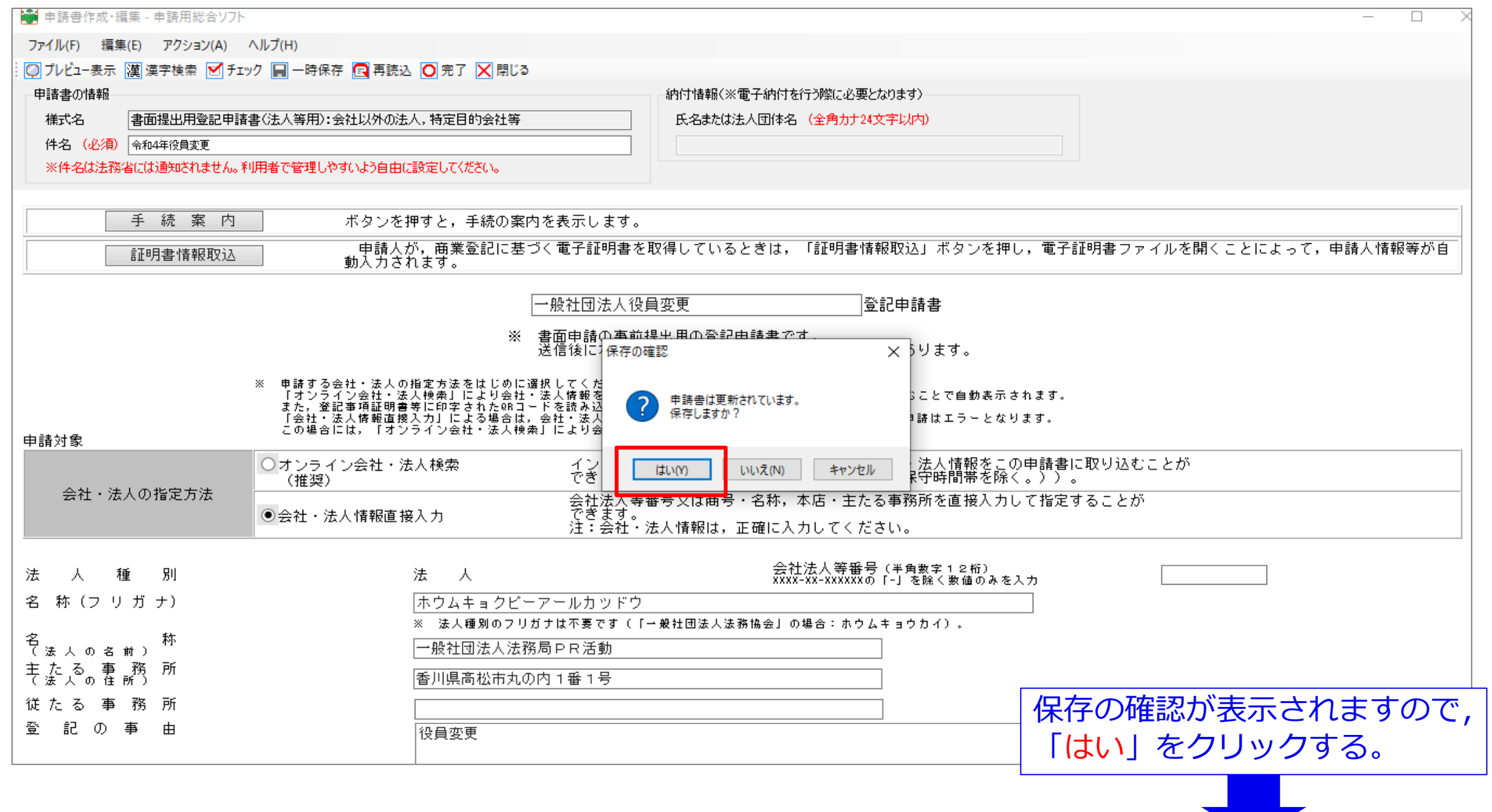

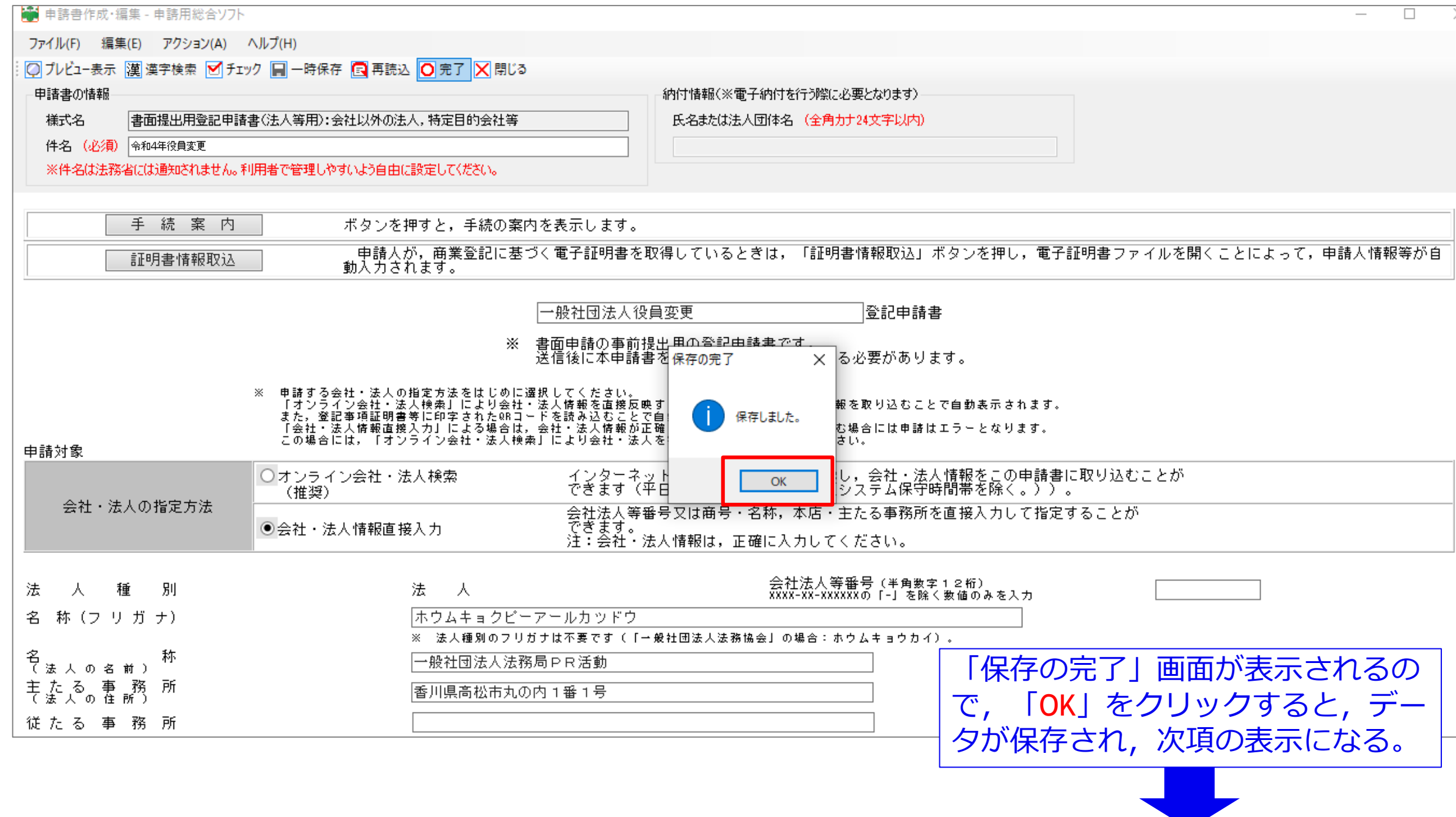

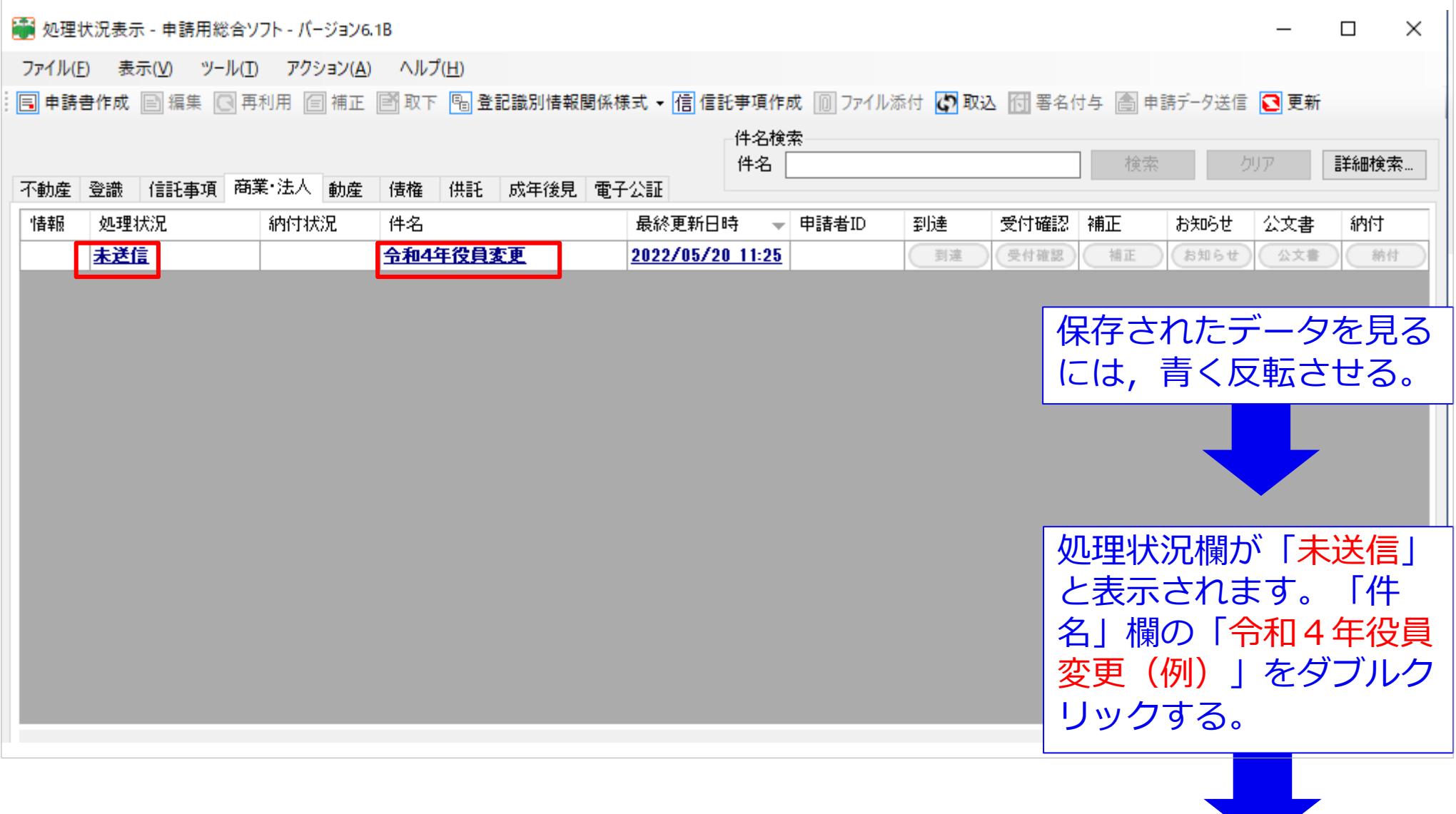

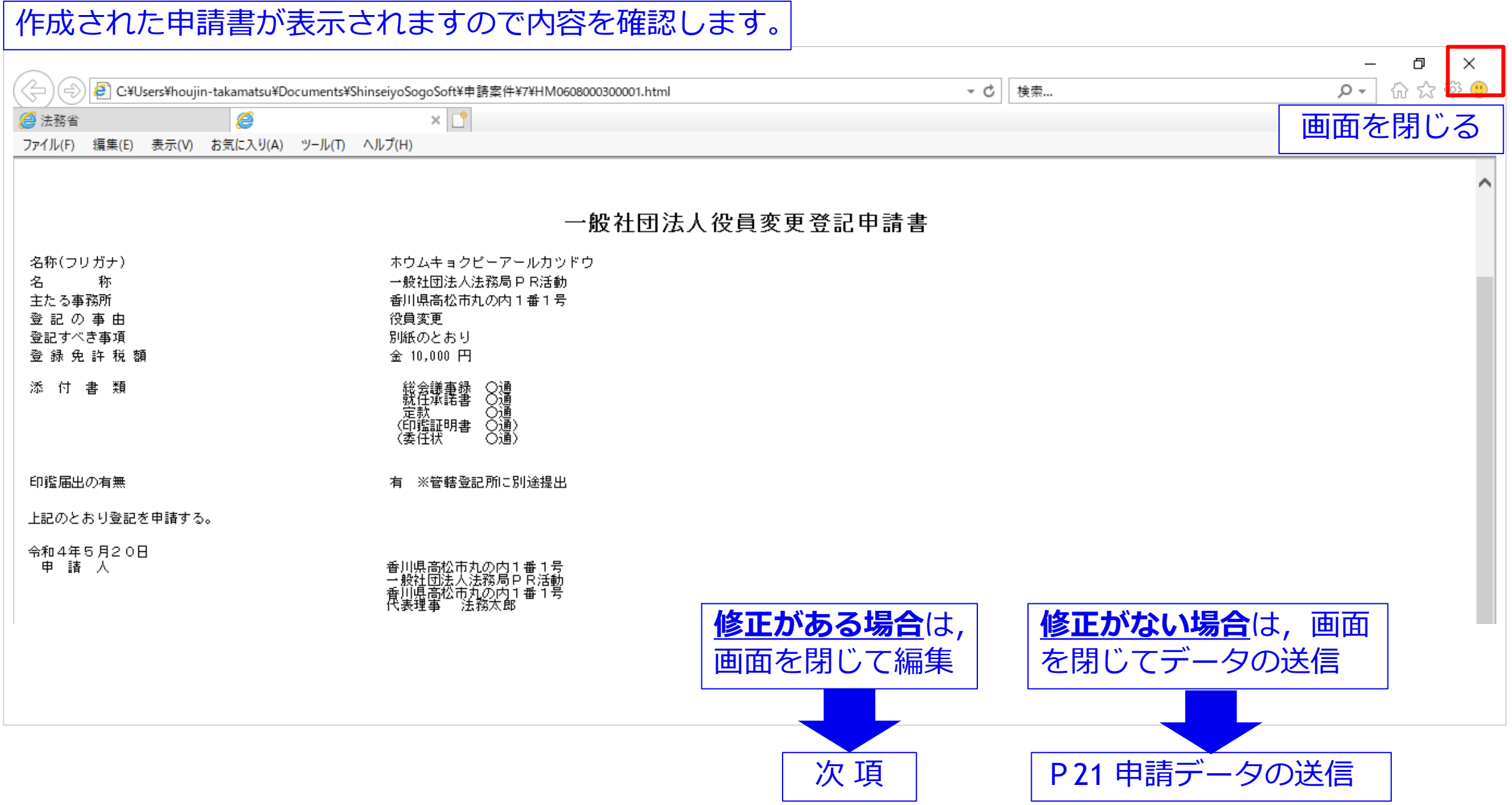

### 19

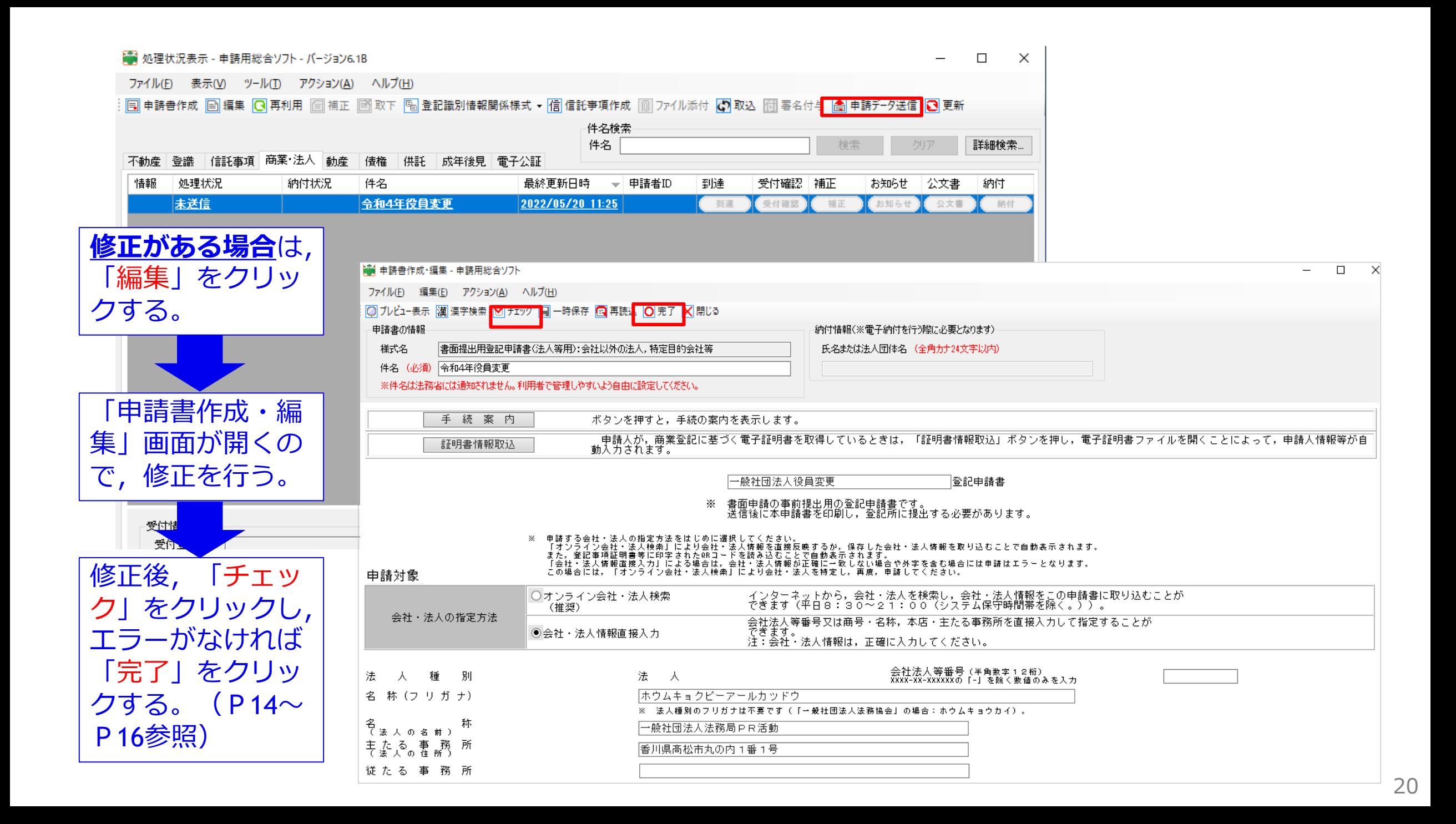

### **⑤ 申請書データの送信について**

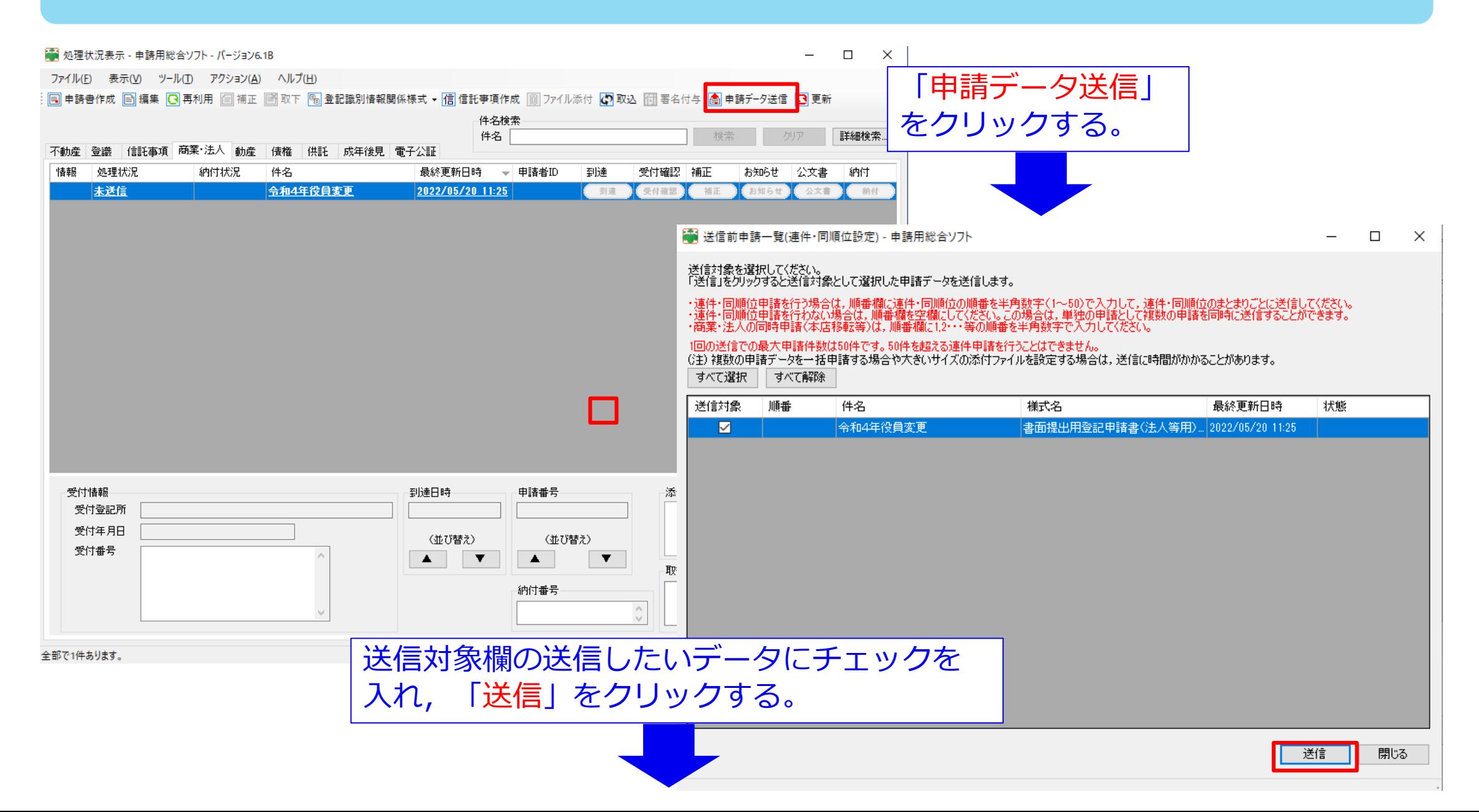

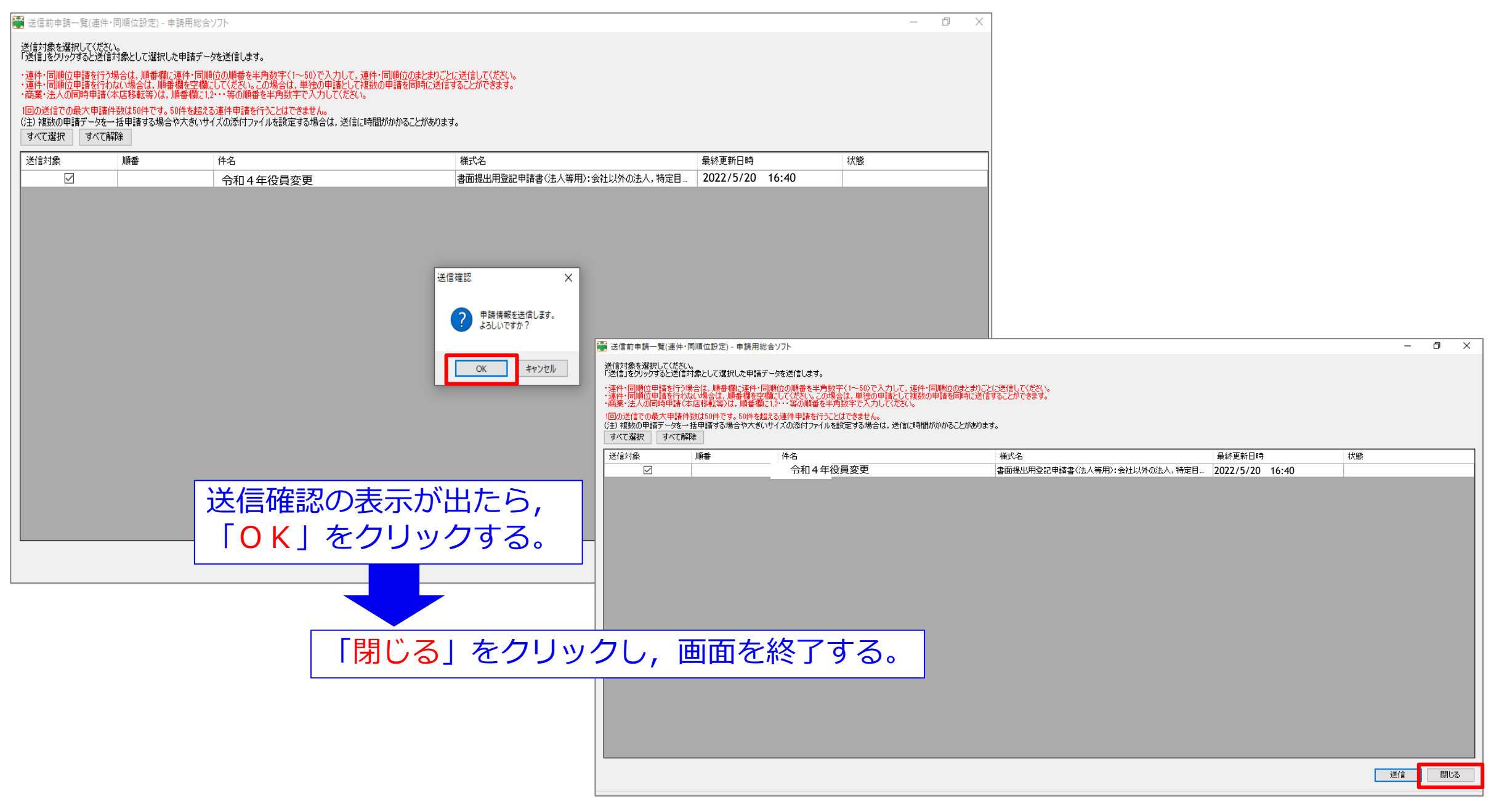

## **6 到達 (お知らせ通知)の確認について**

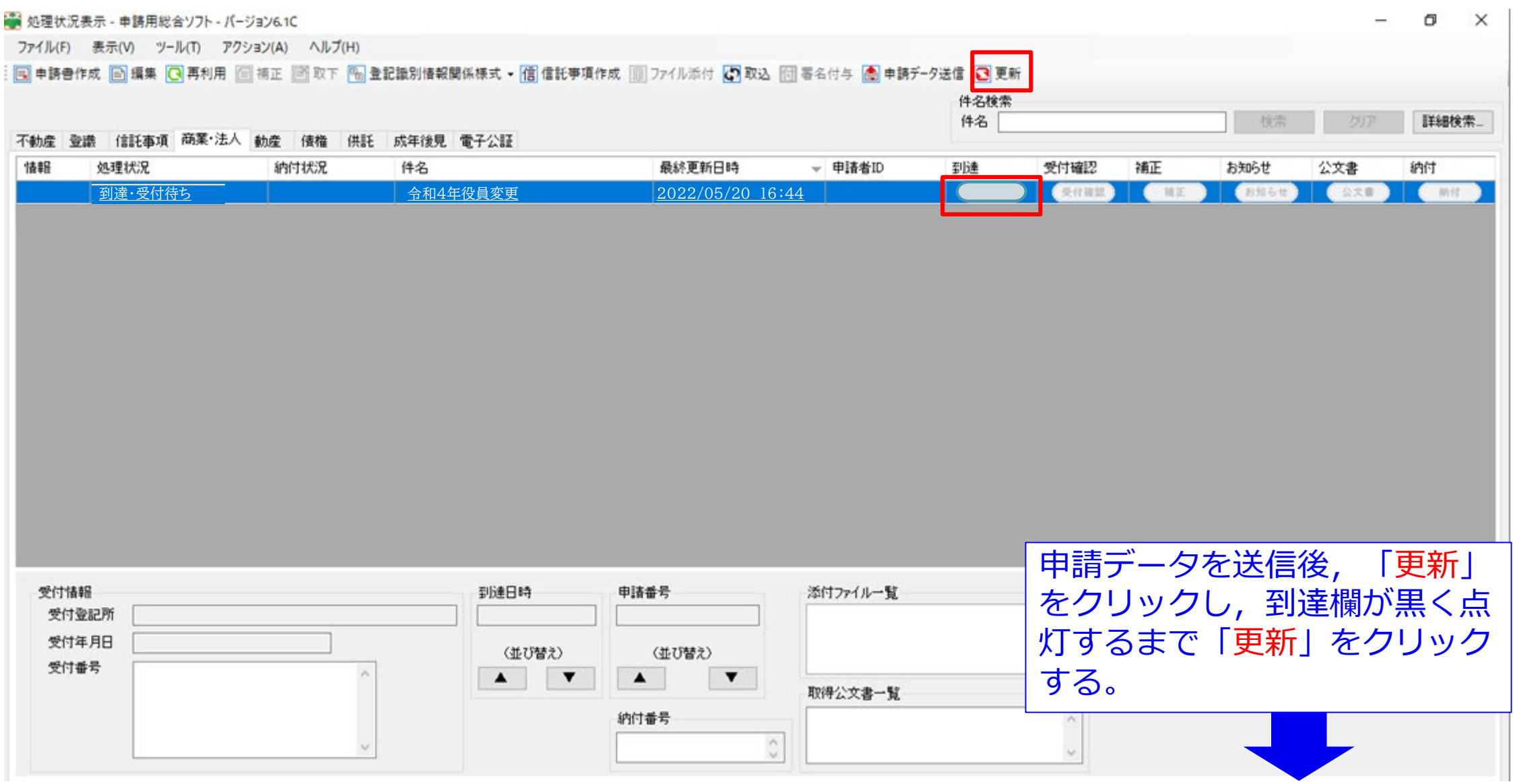

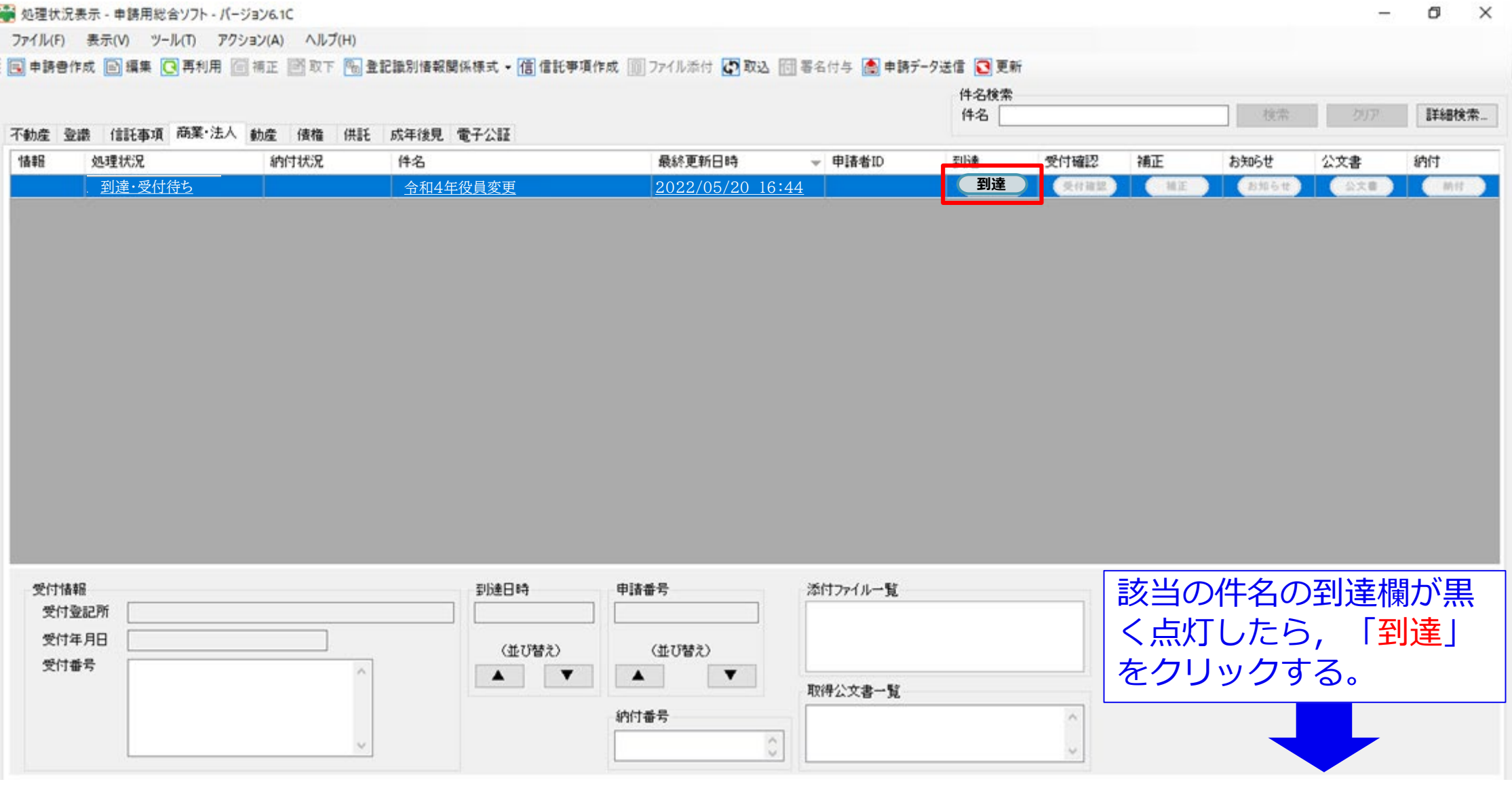

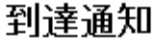

以下のとおり、登記・供託オンライン申請システムに申請データが登録されましたので、お知らせします。

本到達通知を印刷し,申請書の次に添付し,他の添付書類と併せて,登記所窓口に提出してください。 提出番号は申請の処理状況の確認や、各種問い合わせ時に必要となりますので、大切に保管してください。

登記事項提出書又は登記すべき事項に修正等がある場合には,再度登記事項提出書を作成・送信し, 再送信した登記事項提出書をもとに申請書を作成してください。

|なお、オンラインによる登記事項提出書の補正・取下(ガはできません。登記所窓口において手続をお願いします。|

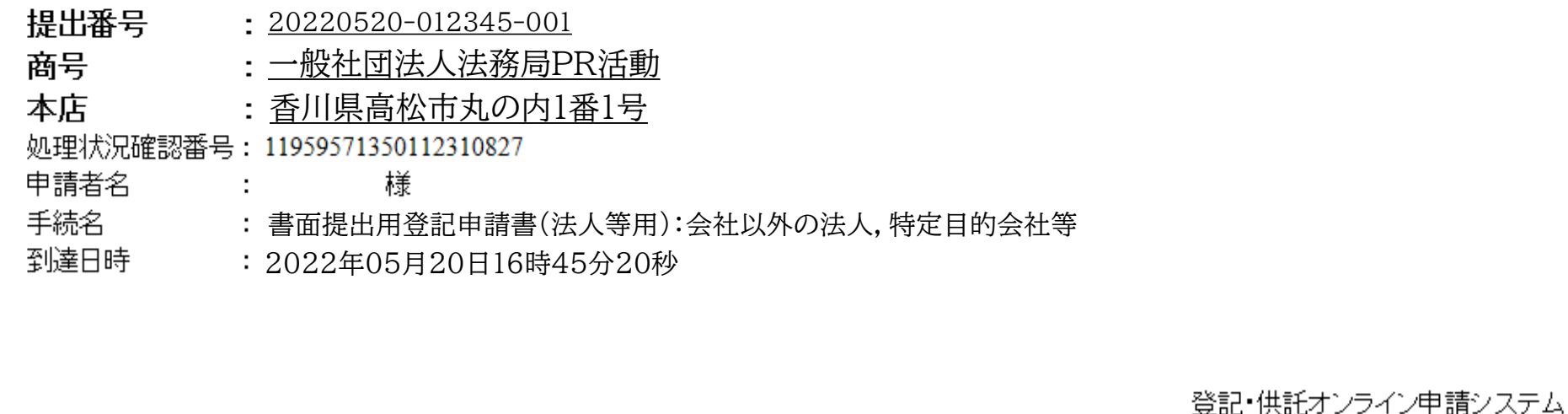

「到達通知」が表示されたら印刷し,手元に保管しておく。 ※**この時点では,申請の受付はされていません。**

### **⑦ 登記所への申請情報等の提出について**

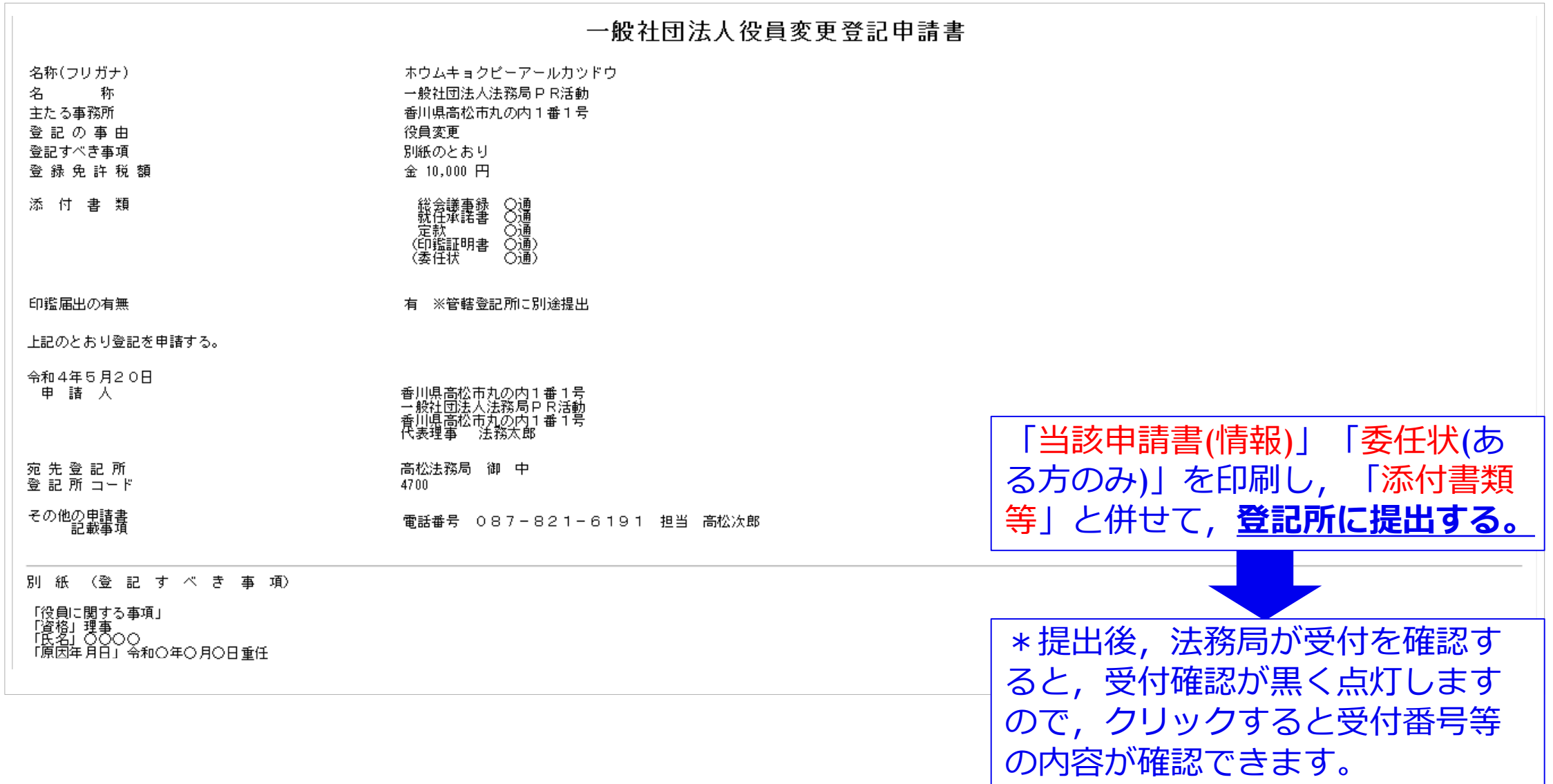